# helion. $p\not\!\!\!/\,\,$

### > Idź do

- · Spis treści
- · Przykładowy rozdział

### Katalog książek

- Katalog online
- · Zamów drukowany katalog

#### Twój koszyk

· Dodaj do koszyka

#### Scennik i informacje

- · Zamów informacje o nowościach
- · Zamów cennik

### Czytelnia

• Fragmenty książek online

#### **X** Kontakt

**Helion SA** ul. Kościuszki 1c 44-100 Gliwice tel. 032 230 98 63 e-mail: helion@helion.pl © Helion 1991-2008

Informatyka Europejczyka. Podręcznik dla gimnazjum. Edycja: Windows Vista, Linux Ubuntu, MS Office 2007, OpenOffice.org. Wydanie II

Autor: Jolanta Pañczyk ISBN: 978-83-246-2383-9 Format: 195x260, stron: 320

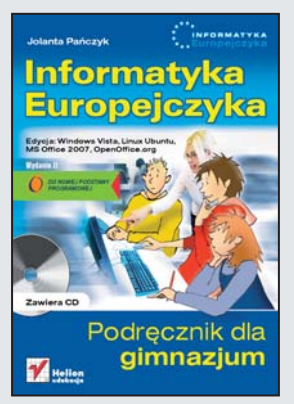

Komputery już dawno przestały pojawiać się wyłacznie w książkach i filmach fantastyczno-naukowych. Dziś sa wszedzie — w domach, szkołach i biurach. Korzystaja z nich uczniowie i nauczyciele, urzednicy i pracownicy różnych firm. Dziś komputery to nie tylko narzedzia pracy, ale także doskonała pomoc w nauce. Dzieki nim zdobywamy informacje, uczymy się, rozwiązujemy skomplikowane zadania matematyczne i przygotowujemy materiały na lekcje. Wiedza o komputerach i o tym, co mogą nam zaoferować, jest niezbędna każdemu, kto chce uczyć się i pracować w nowoczesny sposób.

"Informatyka Europejczyka. Podręcznik dla gimnazjum. Edycja: Windows Vista, Linux Ubuntu, MS Office 2007, OpenOffice.org. Wydanie II" to książka, dzięki której nauczysz się wszystkiego, co powinieneś wiedzieć o komputerach, aby bez problemów wykorzystywać ich możliwości. Poznasz budowe tych urządzeń, dowiesz się, jak korzystać z systemu operacyjnego, nauczysz się tworzyć rysunki i teksty, pracować z arkuszem kalkulacyjnym i bazą danych. Wykonując ćwiczenia zawarte w tej książce, nauczysz się wyszukiwać informacje w internecie i korzystać z poczty elektronicznej. Zgłębisz wszystkie tajemnice świata komputerów.

- Możliwości zastosowania komputera
- Elementy zestawu komputerowego
- System operacyjny
- Pliki i katalogi
- Grafika komputerowa rysowanie, skanowanie i przeglądanie obrazków
- Praca z edytorem tekstów
- Prezentacje multimedialne
- Sieci komputerowe
- Korzystanie z poczty elektronicznej i WWW
- Tworzenie witryny internetowej
- Arkusze kalkulacyjne i bazy danych
- Algorytmy
- Programowanie w jêzyku Logo
- Modelowanie i symulacje

Na płycie CD-ROM dołączonej do książki znajdziesz uwagi dotyczące systemu operacyjnego Linux Ubuntu, opisy poszczególnych programów pakietu OpenOffice: Draw (graficzny), Writer (edycja tekstów), Impress (tworzenie prezentacji), Calc (arkusz kalkulacyjny) i Base (tworzenie baz danych), a także ćwiczenia, przykłady do lekcji, dodatkowe materiały oraz oprogramowanie, które możesz zainstalować na swoim komputerze.

## Spis treści

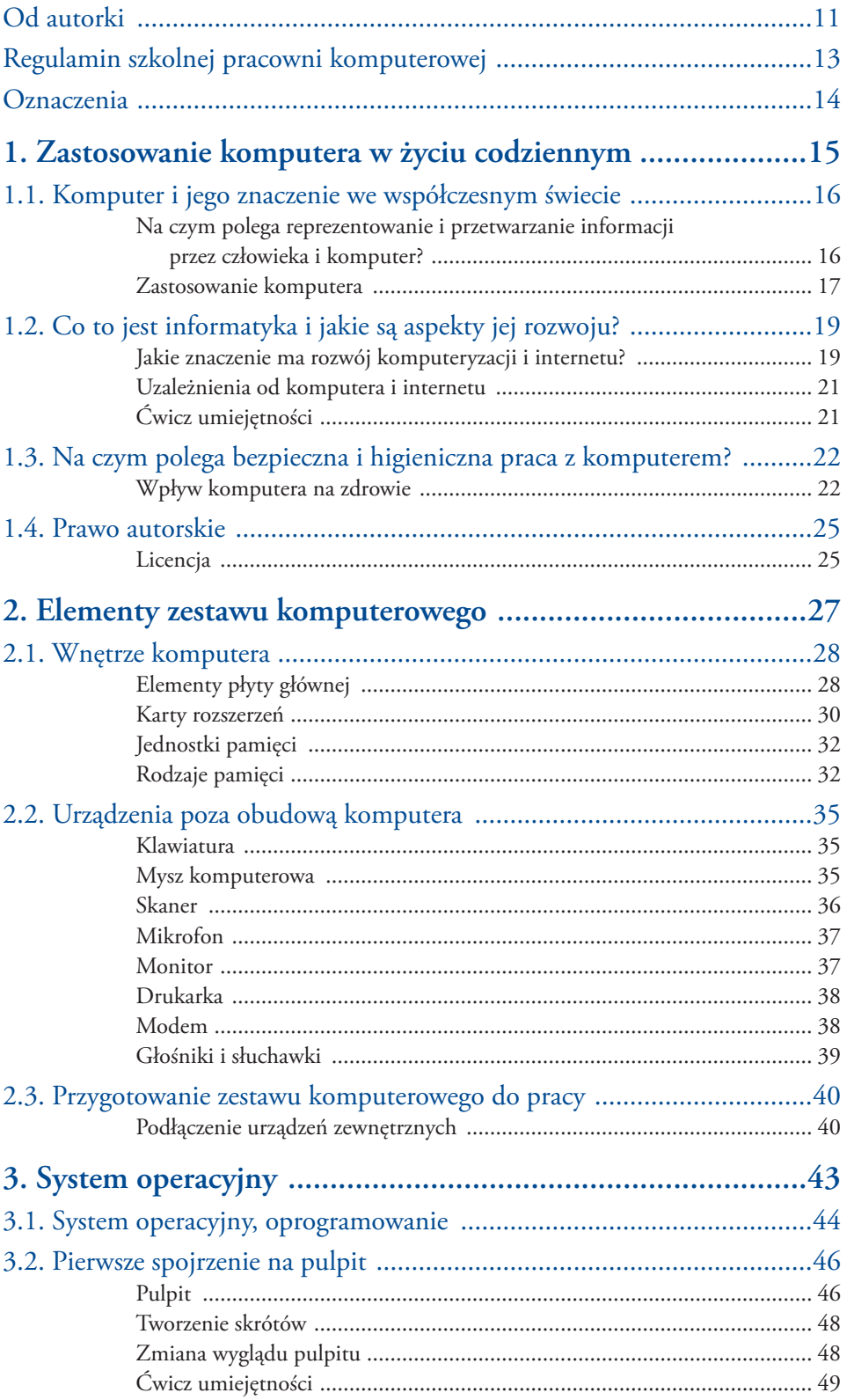

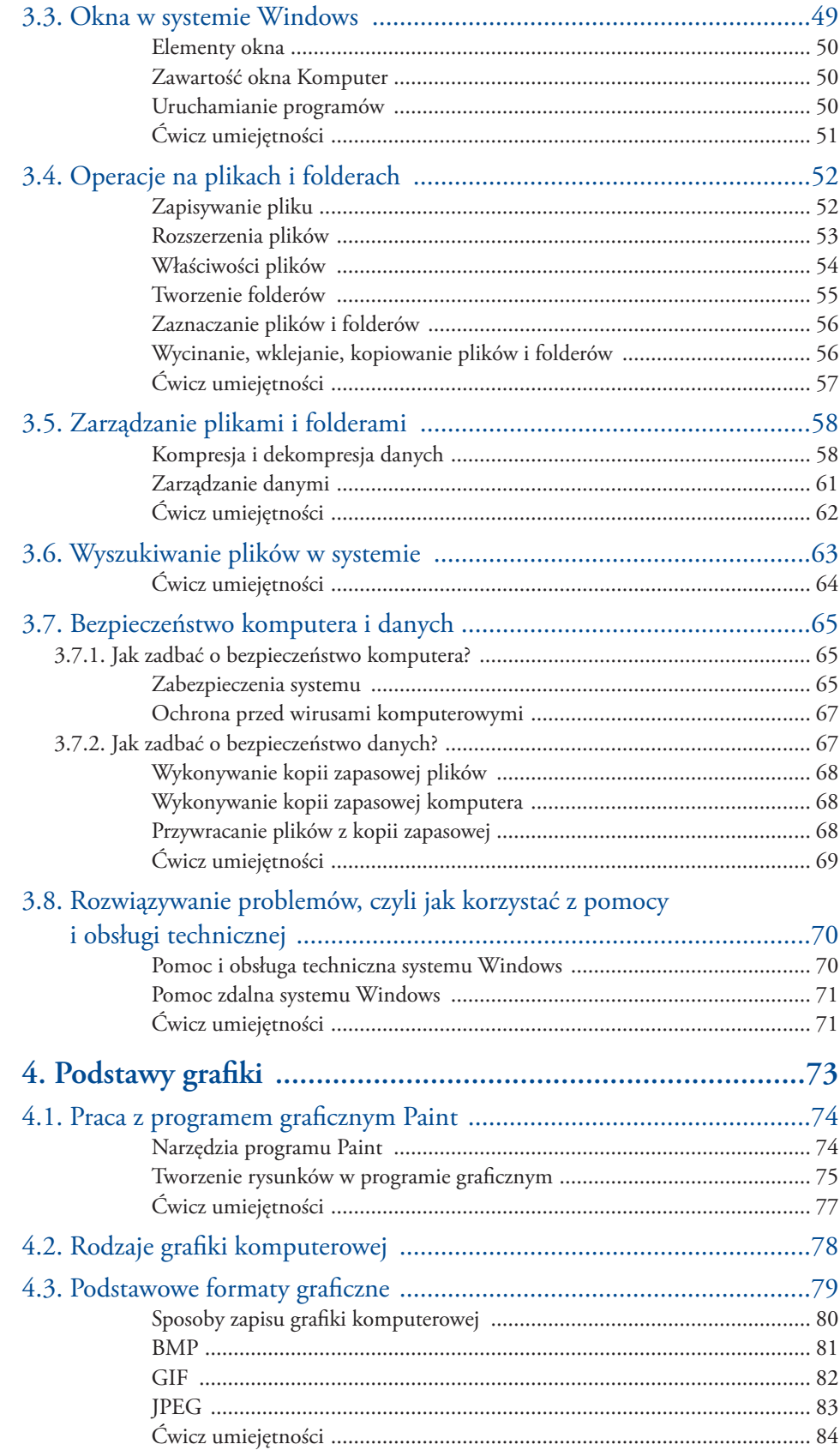

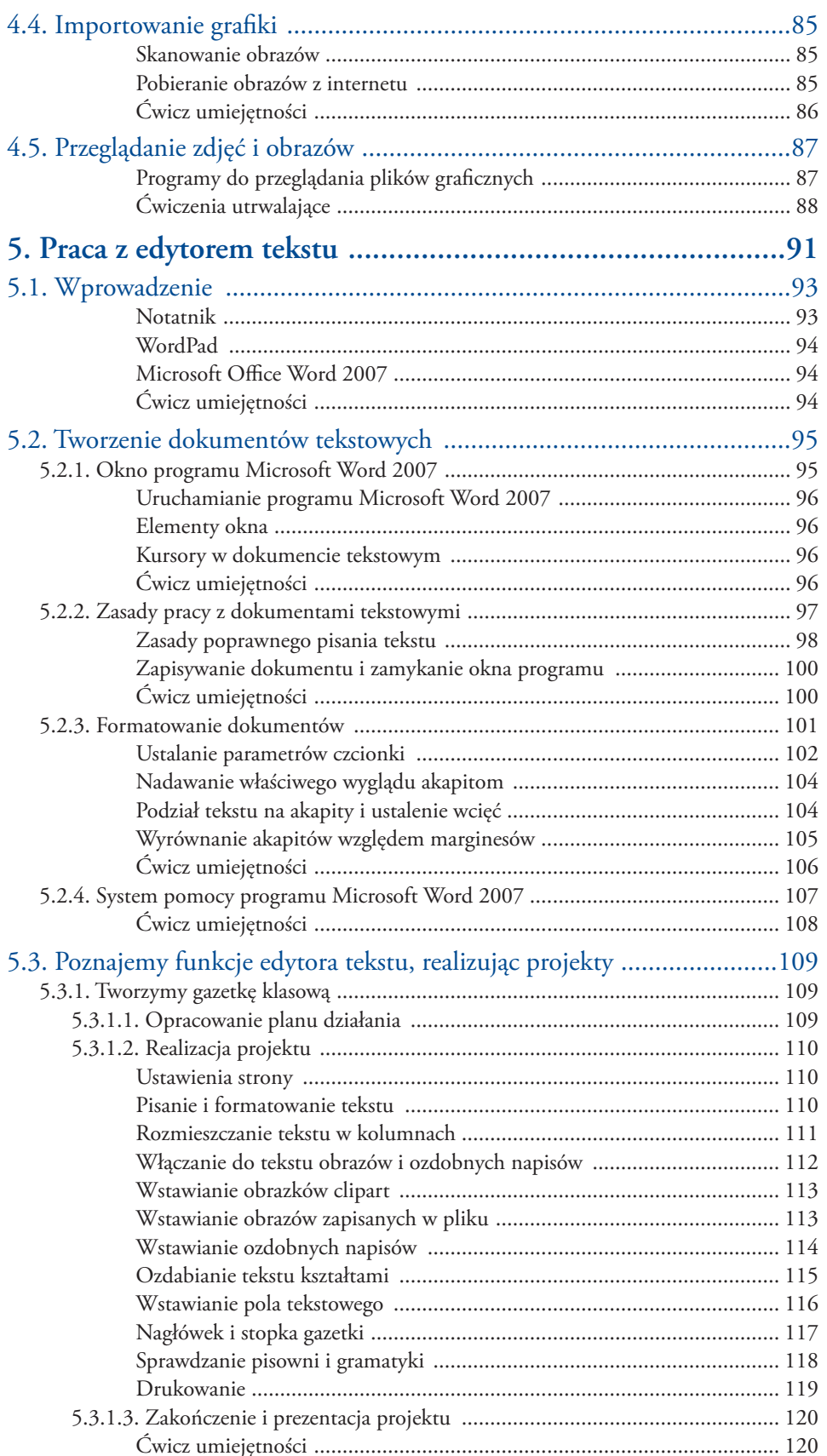

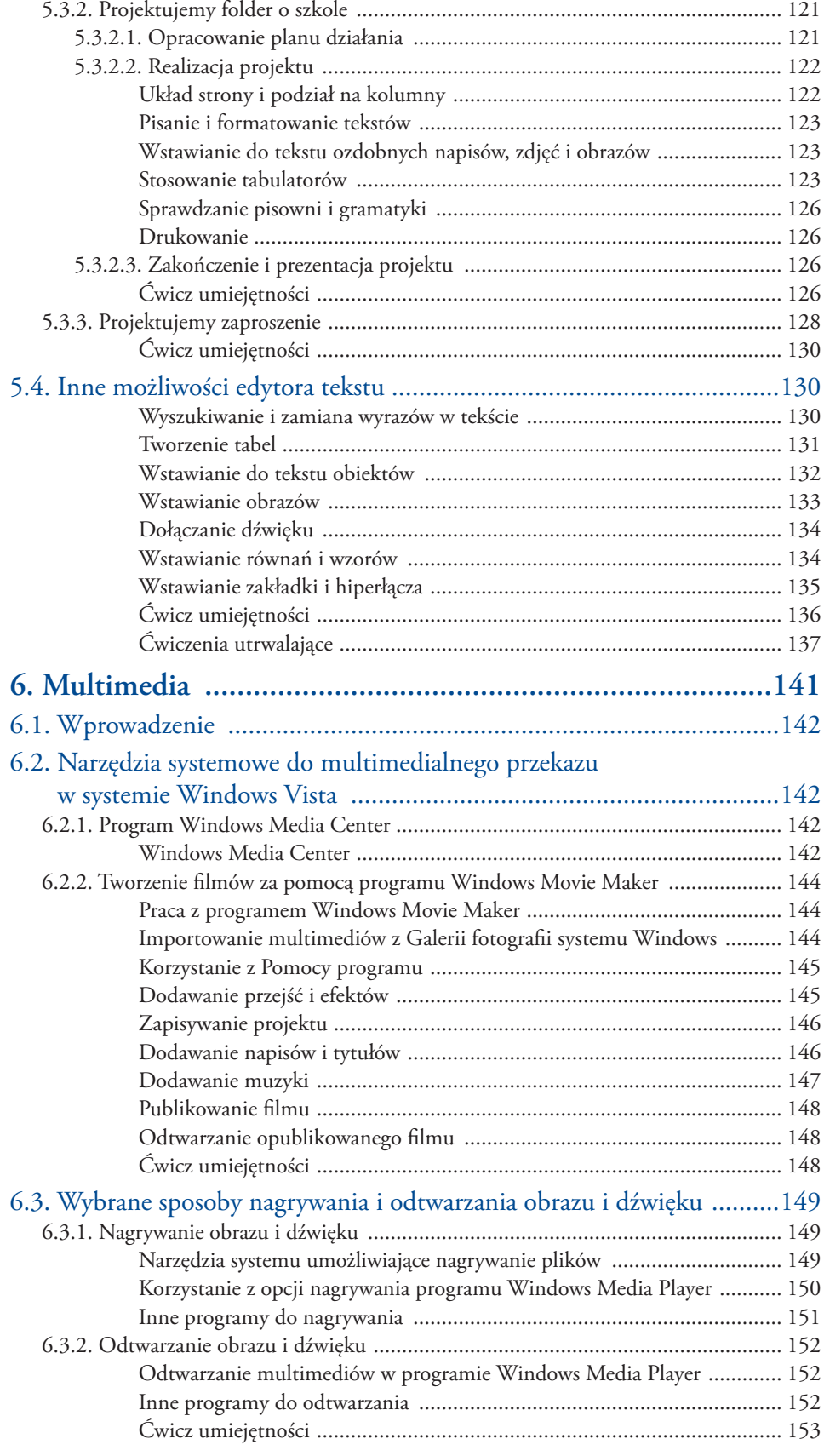

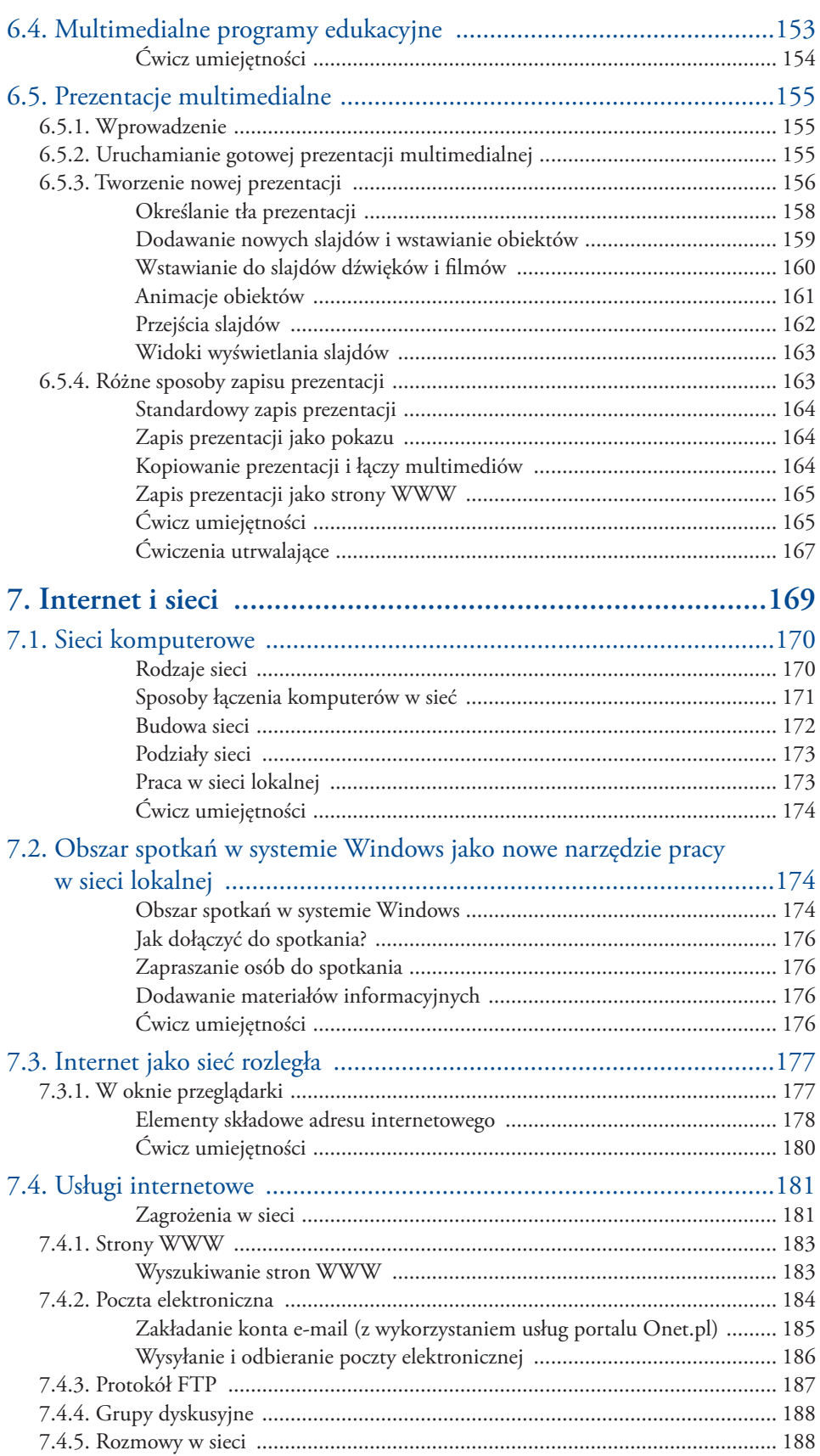

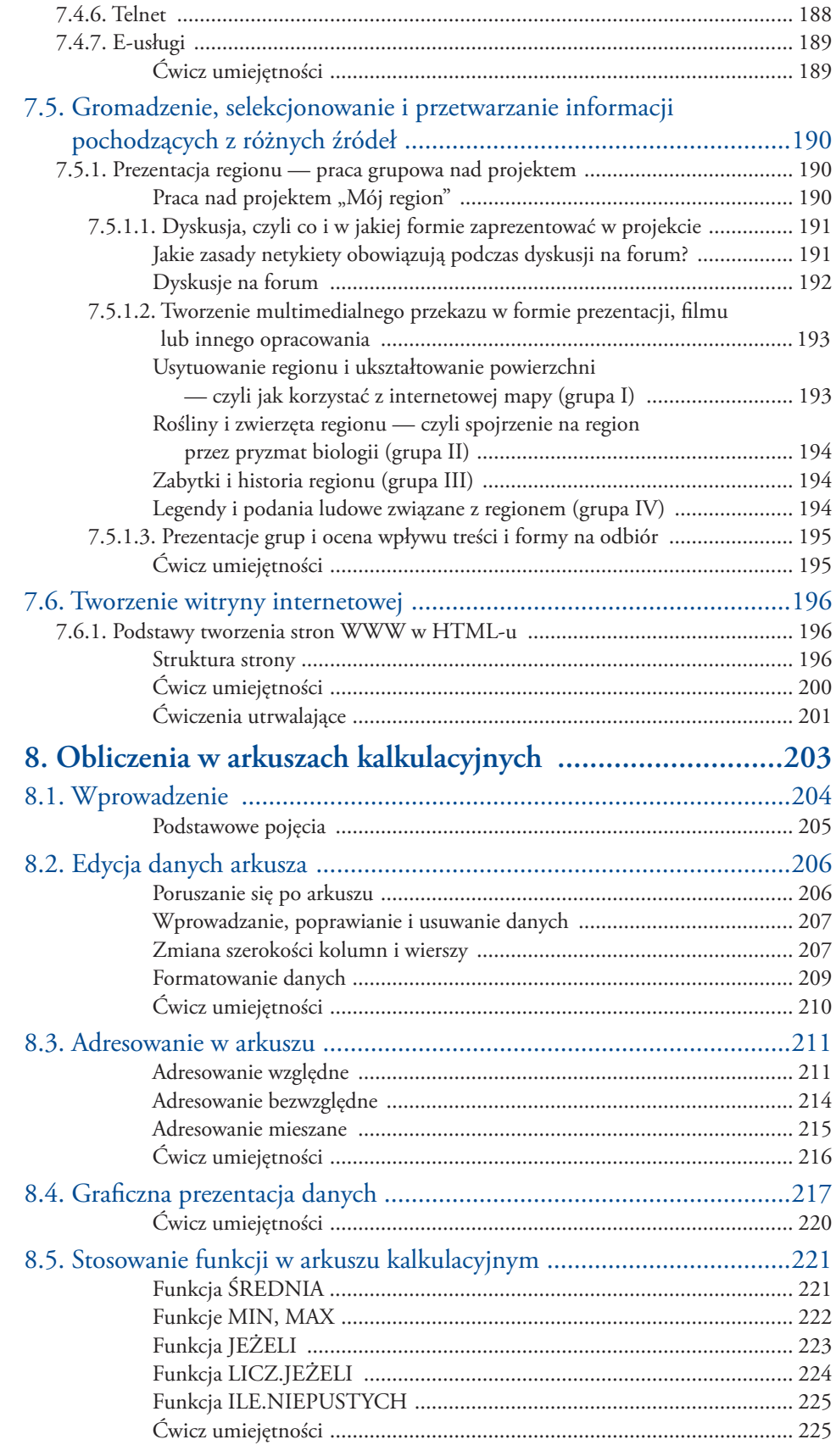

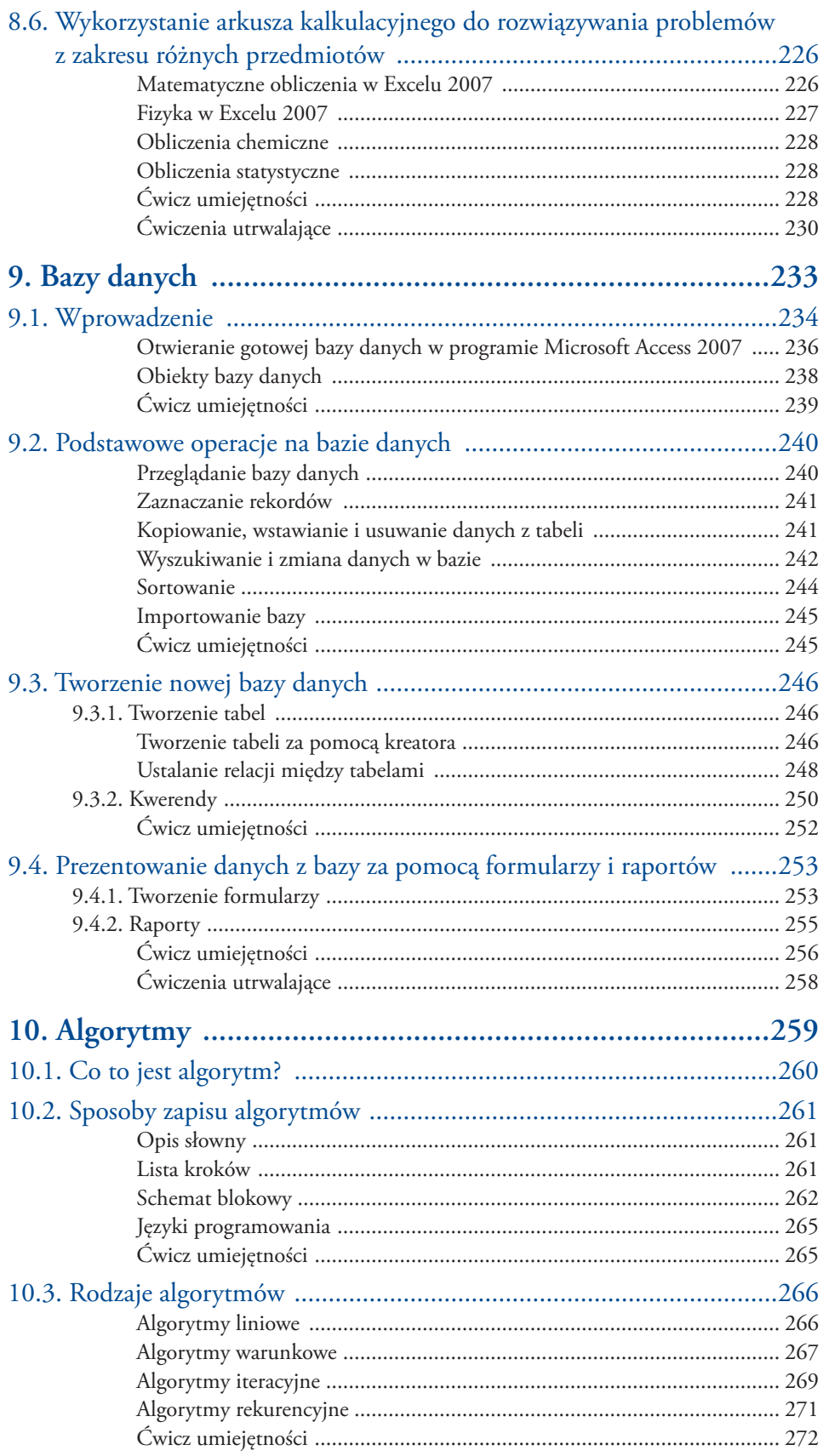

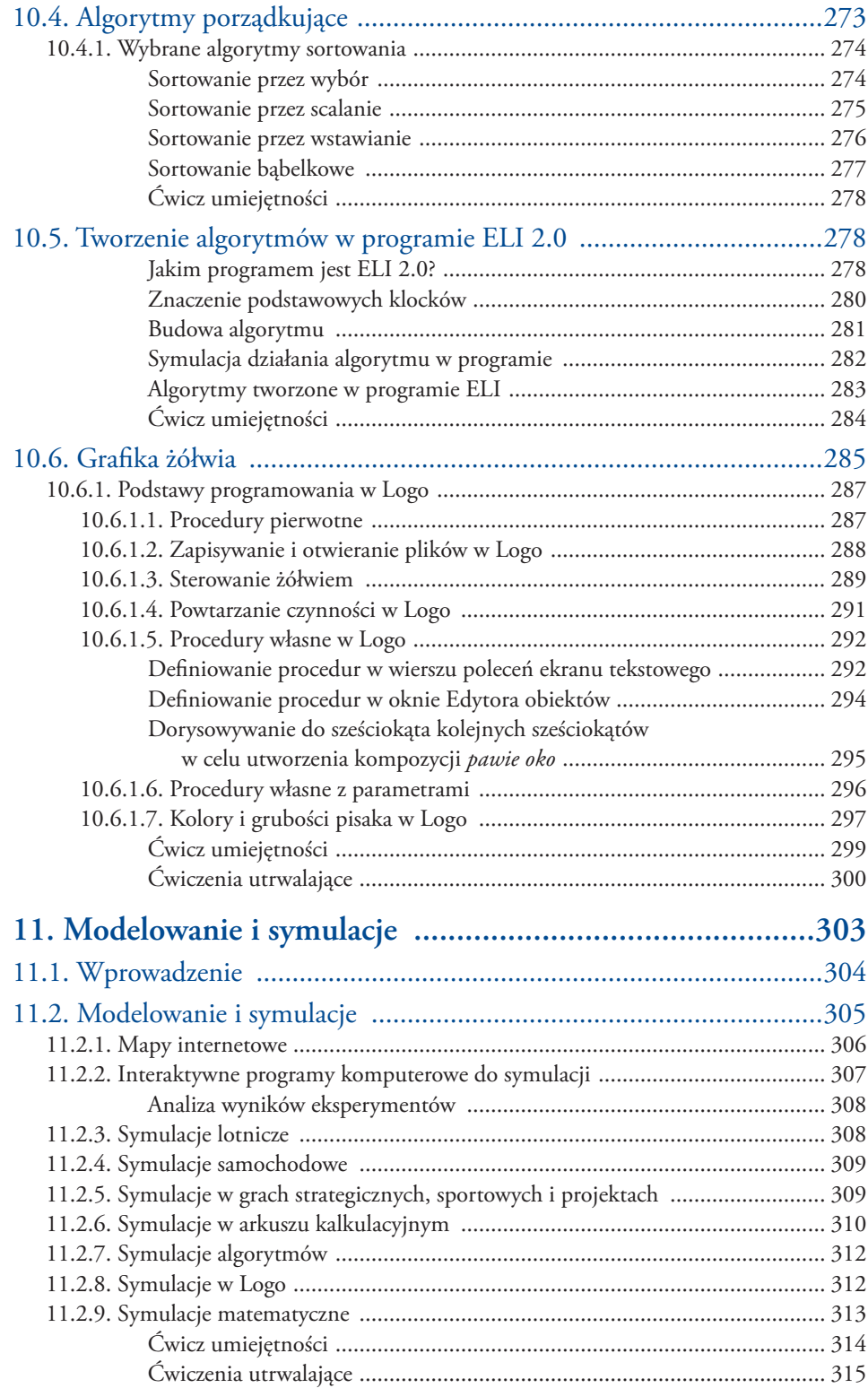

## Podstawy grafiki

Rozdział **4**

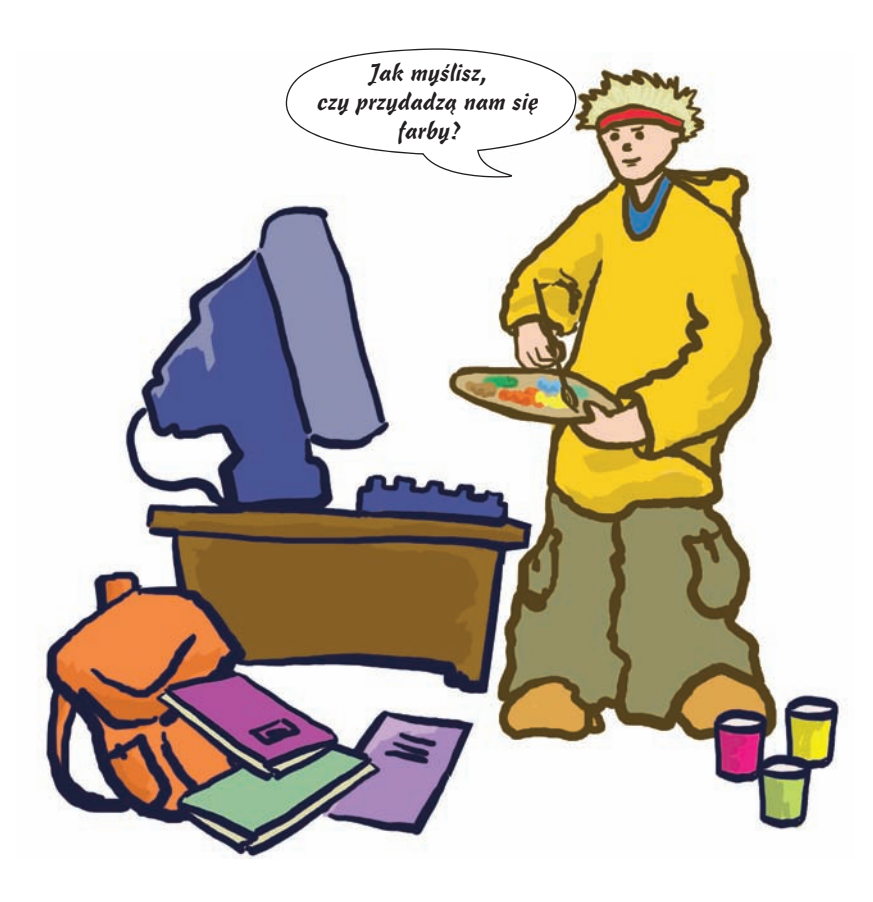

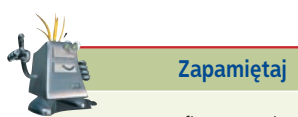

Programy graficzne umożliwiają obróbkę rysunków, obrazów i zdjęć. Za pomocą określonych narzędzi można poprawiać wyrazistość, dodawać lub usuwać efekty, kadrować zdjęcia, regulować jasność i kontrast. Obrazy, ilustracje, zdjęcia są niezbędnymi elementami uzupełniającymi opracowania, podręczniki, książki, gazety, programy komputerowe, strony WWW. Właściwe przygotowanie obrazów i zdjęć, dbałość o szczegóły, zastosowanie określonych efektów, dobór odpowiedniej palety barw oraz inne elementy składają się na wynik końcowy. Specjaliści zajmujący się tworzeniem grafiki komputerowej mają do dyspozycji wiele programów komputerowych, którymi mogą posłużyć się w pracy. Muszą zdecydować jedynie, jakiego typu mają to być obrazki: statyczne, bez dodatkowych efektów, dynamiczne, trójwymiarowe, z zastosowaniem nakładanych warstw, z efektami artystycznymi czy jeszcze inne.

#### Programy graficzne

*Program graficzny (ang*. graphic program; *niem*. das Grafikbearbeitungsprogramm*) umożliwia tworzenie i obróbkę zdjęć i obrazów za pomocą komputera.*

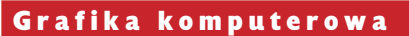

*Obrazy i animacje tworzone za pomocą komputera z wykorzystaniem programów graficznych nazywamy grafiką komputerową.*

## **Praca z programem graficznym Paint 4.1**

Jednym z najprostszych programów graficznych dostarczanych wraz z systemem Windows jest Paint. Zawiera on podstawowe narzędzia do rysowania, malowania i obróbki obrazów: ołówek, gumkę, pędzel, farby. Po uruchomieniu programu (**Start/Wszystkie programy/Akcesoria/Paint**) ukazuje się okno z obszarem roboczym przypominają-

**Rysunek 4.1.**  Przybornik

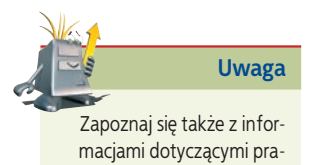

cy z edytorem grafiki Draw z pakietu OpenOffice.org 2.4, zawartymi na płycie CD-ROM (OpenOffice/ 1.Edytor grafiki Draw).

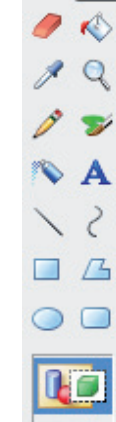

© ⊡

cym kartkę papieru, z przybornikiem, paletą kolorów i górnym paskiem menu. Możemy zaczynać pracę.

#### **Narzędzia programu Paint**

Tworząc oraz modyfikując obrazki, możesz posługiwać się narzędziami z przybornika (rysunek 4.1). Są to: narzędzia do zaznaczania fragmentu rysunku  $\cap$  gumka , narzędzie do wypełniania kolorem  $\triangle$ , zakraplacz służący do pobierania próbek koloru ", lupa umożliwiająca powiększanie rysunku  $\alpha$ , ołówek , pędzel , aerograf rozpylający kolorową farbę , narzędzie do edycji tekstu  $\blacktriangle$ , narzędzia do rysowania linii prostej  $\overline{\phantom{a}}$  i krzywej  $\overline{\phantom{a}}$  oraz narzędzia do rysowania figur geometrycznych:  $\Box \triangle \bigcirc \bigcirc$ 

Podczas rysowania możesz stosować różne barwy dostępne w palecie kolorów (rysunek 4.2).

Z palety kolorów możesz wybrać kolory pierwszoplanowy i drugoplanowy, domyślnie ustawione jako czarny i biały (po lewej stronie palety kolorów). Jeśli zechcesz zmienić kolor pierwszoplanowy, kliknij lewym przyciskiem myszy wybraną barwę z palety. Do zmiany koloru drugoplanowego użyj prawego przycisku myszy.

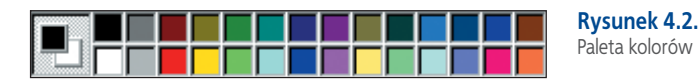

Program Paint umożliwia również użycie kolorów innych niż znajdujące się w palecie. Aby uzyskać nowy, niestandardowy kolor, kliknij dwukrotnie daną barwę. Pojawi się okno **Edytowanie kolorów**, w którym po kliknięciu przycisku **Definiuj kolory niestandardowe** możesz wybrać dowolny kolor. Kliknięcie przycisków **Dodaj do kolorów niestandardowych** i **OK** spowoduje, że wybrany kolor pojawi się w palecie kolorów.

Warto jednak wiedzieć, że wybrany kolor niestandardowy zastąpi kolor wskazany w palecie.

Jeśli chcesz wydrukować rysunek, dopasuj jego wielkość do wymiarów kartki umieszczonej w drukarce. W tym celu należy ustalić **atrybuty rysunku**, czyli szerokość i wysokość kartki, oraz jednostkę miary, w której będą ustalane parametry, jak również określić, czy rysunek ma być czarno-biały, czy kolorowy. W tym celu z górnego menu wybierz polecenie **Obraz/Atrybuty** (rysunek 4.3). Po ustaleniu szczegółów zatwierdź wybór, klikając **OK**.

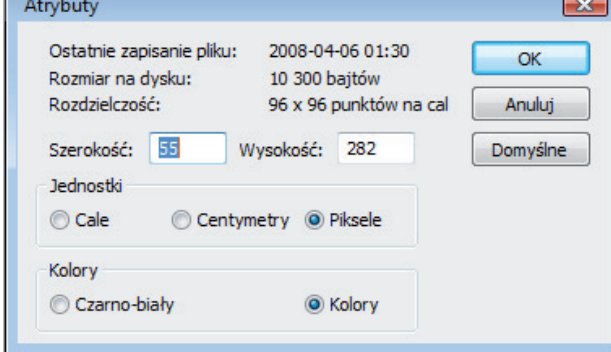

#### **Rysunek 4.3.** Ustalanie atrybutów rysunku

#### **Tworzenie rysunków w programie graficznym**

Przystępując do pracy nad grafiką komputerową, powinniśmy określić, czy nasz projekt wydrukujemy, wykorzystamy do prezentacji w internecie, czy też jedynie wyświetlimy go na ekranie monitora. Uwzględniając te założenia, podczas zapisywania pliku powinniśmy wybrać odpowiedni jego format — więcej na ten temat dowiesz się z podrozdziału 4.3.

Obrazy w programie graficznym możemy tworzyć:

- za pomocą dostępnych narzędzi,
- wykorzystując różne gotowe elementy i komponując je w spójną całość,
- korzystając z gotowych elementów i dołączając własne,
- poprawiając gotowe obrazy i zdjęcia.

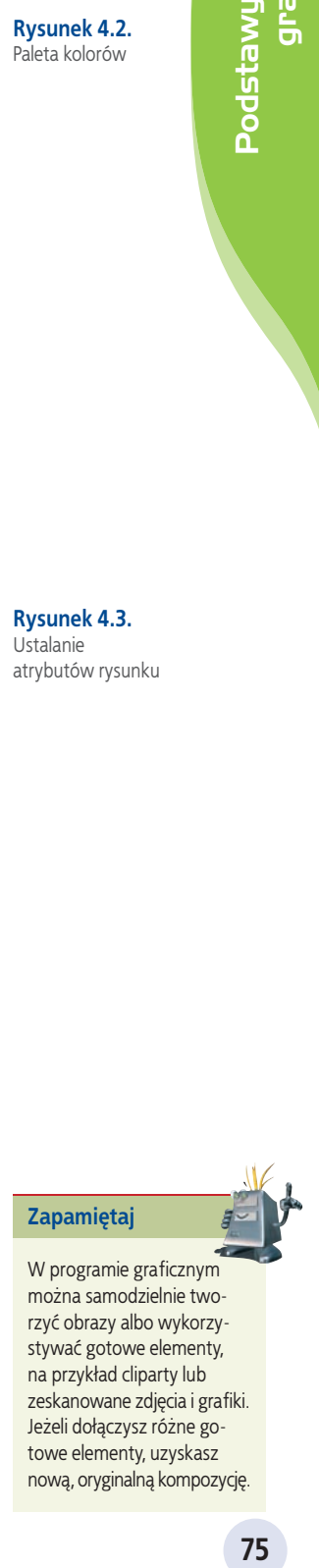

**Ciekawostka**

Na dołączonej do podręcznika płycie CD-ROM znajduje się darmowy program graficzny GIMP (folder Programy) o bardzo dużych możliwościach. Możesz zapoznać się z jego możliwościami po zainstalowaniu go na swoim komputerze.

Prace utworzone w programie Paint możesz zapisać, korzystając z polecenia **Plik/ Zapisz jako**. W oknie zapisu pliku należy określić lokalizację obrazu na dysku i nazwę pliku, a następnie zatwierdzić wybór, klikając **OK**.

#### Przykład 4.1

*Poniższy rysunek został przygotowany w programie Paint za pomocą kilku narzędzi. Czy domyślasz się, których z nich użyto?*

**Rysunek 4.4.**  Kompozycja narysowana w programie Paint

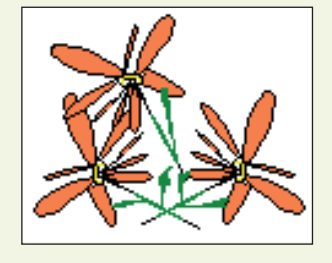

*Co się stanie, jeśli zaznaczysz odpowiednim narzędziem część rysunku i przeciągniesz go przy wciśniętym klawiszu Ctrl? Sprawdź.*

*Aby dokładniej narysować kontury lub je uzupełnić, należy w otwartym oknie programu Paint wybrać polecenie Widok/Powiększenie/Niestandardowe i zaznaczyć co najmniej powiększenie 400%. Dla ułatwienia można użyć siatki (rysunek 4.5), korzystając z polecenia Widok/Powiększenie/Pokaż siatkę.*

**Rysunek 4.5.**  Kompozycja narysowana w programie Paint (siatka wyświetlona)

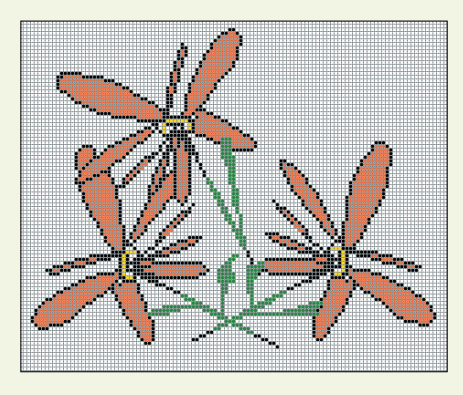

*Może się zdarzyć, że zechcesz dołączyć do rysunku opis. Wykorzystaj wówczas narzędzie z przybornika oznaczone ikoną . Do zmiany wielkości czcionki użyj polecenia Widok/Pasek narzędzi tekstowych. Opcja ta staje się dostępna po rozpoczęciu wpisywania tekstu. W otwartym oknie (rysunek 4.6) możesz zmieniać atrybuty czcionki — jej rodzaj, wielkość i wygląd.*

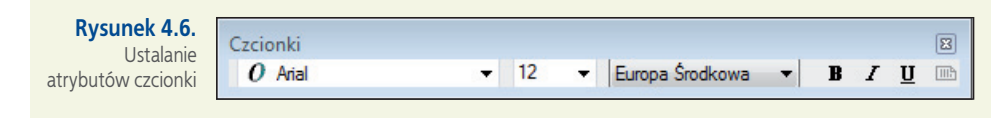

Otwórz znajdujący się na płycie CD-ROM folder **Edytor grafiki**, w nim folder **Obrazki do ćwiczeń**, a następnie plik **Krajobraz**. Dokończ rysunek tak, aby przedstawiał wybraną przez Ciebie porę roku.

#### **Ćwicz umiejętności**

#### Ć w i c z e n i e 1

*Narysuj w programie Paint rysunek z wykorzystaniem siatki.*

#### Ć w i c z e n i e 2

*Zaprojektuj w programie Paint ciekawą kompozycję dyplomu sportowego.*

#### Ć w i c z e n i e 3

*Zaprojektuj logo swojej szkoły.*

#### Ć w i c z e n i e 4

*Narysuj w programie Paint rysunek podobny do zaprezentowanego obok. Użyj linii krzywej, narzędzia do pisania tekstu oraz paska narzędzi tekstowych do zmiany wielkości i rodzaju czcionki. Zastosuj polecenia: Obraz/Przerzuć/Obróć, Obraz/ Rozciągnij/Pochyl.*

#### O d p o w i e d z n a p y t a n i a

- *1. Jakie znasz narzędzia programu Paint?*
- *2. W jaki sposób można ustalać kolory niestandardowe w programie Paint?*
- *3. Jakie narzędzie służy w programie Paint do powiększenia fragmentu rysunku?*
- *4. Czy w programie Paint są narzędzia, dla których można ustalić wielkość śladu rysowania?*

#### Zaproponuj ćwiczenia do wykonania

#### *Przykład:*

*Skopiuj do programu Paint kilka rysunków clipart lub innych obrazków, popraw je i dorysuj własne elementy, aby powstała całość tematyczna.*

#### *Ćwiczenie 1.*

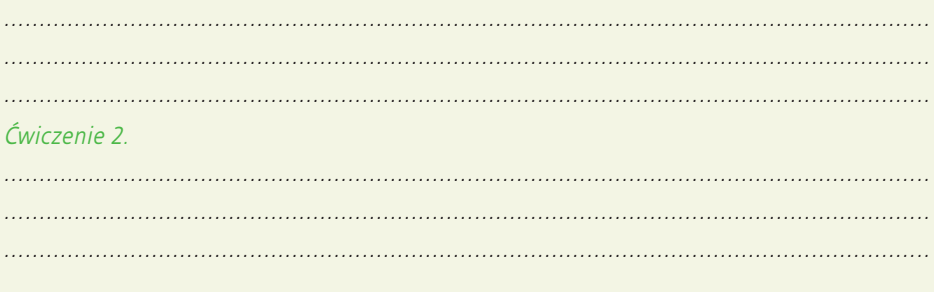

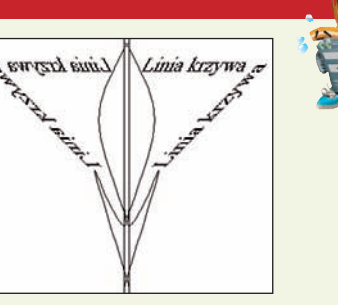

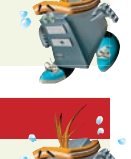

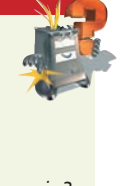

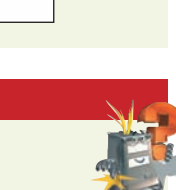

## **Rodzaje grafiki komputerowej 4.2**

Każdy obraz na ekranie monitora jest zbiorem małych punktów, tzw. pikseli, tworzących określoną kompozycję.

#### P i k s e l

*Piksel (ang*. pixel; *niem*. das Pixel, das Bildelement, das Bildpunkt*) to najmniejszy element obrazu wyświetlanego na monitorze komputera. Jeden piksel to najczęściej kwadrat (lub prostokąt) o bardzo małych rozmiarach, wypełniony w całości jednolitym kolorem.*

Najprostszy, zgodny z naszą intuicją sposób zapisywania obrazów przez komputer polega na zapamiętywaniu ich "punkt po punkcie". Powstaje wówczas tzw. bitmapa albo inaczej **obraz rastrowy**. Taki sposób zapamiętywania obrazu oznacza zapisanie każdego piksela. Przy dużych powiększeniach obrazów zapisanych jako bitmapy wyraźnie widać tzw. rastry. Tworzą one siatkę drobnych punktów, z których składa się obraz, i znacznie pogarszają jakość obrazu.

#### **Raster (obraz rastrowy)**

*Raster (ang*. raster; *niem*. der Raster*) (obraz rastrowy) to siatka drobnych punktów, z których składa się obraz.*

Program Paint służy do tworzenia grafiki bitmapowej. Obrazy zapisywane w tym programie składają się z siatki drobnych punktów ekranu — pikseli. W skali 1:1 ta drobna siatka nie jest widoczna (rysunek 4.7).

**Rysunek 4.7.**  Skala 1:1

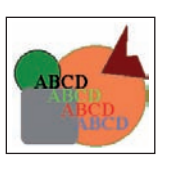

Co się stanie po dużym powiększeniu (rysunek 4.8)? Czy dostrzegasz oczka siatki?

**Rysunek 4.8.**  Powiększenie rysunku

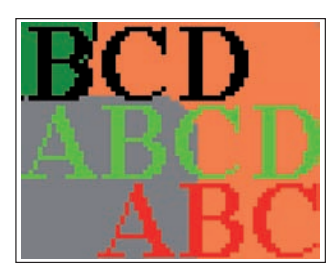

Obrazy można również przechowywać w postaci grafiki wektorowej.

#### Grafika wektorowa

*Grafika wektorowa (ang*. vector graphics, object-oriented graphics; *niem*. die Vektorgrafik*) umożliwia zapamiętywanie obrazów w postaci obiektów zbudowanych z prostych figur lub brył geometrycznych — za pomocą ich reprezentacji matematycznej. Uwzględniane są najistotniejsze szczegóły: kształt, kolor, rozmiar i położenie.*

Wyobraźmy sobie, że na obrazie znajduje się tylko rysunek kwadratu. Zapisując obraz jako bitmapę, komputer zapamiętuje dużo zbędnych informacji. Można do tego podejść zupełnie inaczej. Wystarczy zapisać na przykład współrzędne wierzchołków kwadratu, długość boku oraz inne atrybuty, jak na przykład kolor konturu i wypełnienia. W wielu przypadkach jest to sposób zdecydowanie oszczędniejszy, jeśli chodzi o liczbę zapamiętywanych danych (a więc i ilość potrzebnego miejsca na dysku). W ten sposób grafi kę zapisuje program **OpenOffice.org Draw** zaprezentowany na płycie CD-ROM dołączonej do podręcznika (folder **OpenOffice/1.Edytor\_grafiki\_Draw**).

Programów do obróbki grafiki jest wiele, każdy z nich zapisuje obrazy w inny sposób. Jedne czynią to z większą dokładnością, przez co pliki obrazów zajmują więcej miejsca na dysku, inne pomijają szczegóły nieistotne dla odwzorowania całości. Sposobami zapisywania i kompresji grafiki oraz formatami graficznymi zajmiemy się w podrozdziale 4.3.

#### O d p o w i e d z n a p y t a n i a

- *1. Co to jest piksel?*
- *2. Jakie są sposoby zapisywania grafiki przez komputer?*
- *3. Na czym polega zapisywanie obrazu jako bitmapy?*
- *4. Na czym polega grafika wektorowa?*

#### Zaproponuj pytania

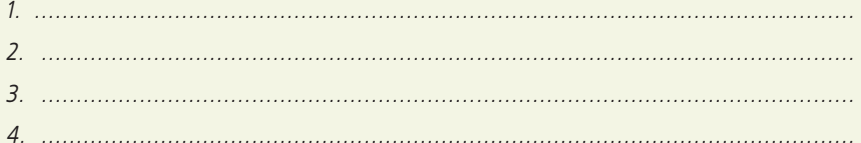

## **Podstawowe formaty graficzne .3**

#### Format graficzny

*Format graficzny (ang*. graphic format; *niem*. das Grafikformat*) to sposób, w jaki zostają zapisane informacje o obrazie. Istnieją formaty służące do zapisywania grafiki rastrowej (bitmapowej) i wektorowej.* 

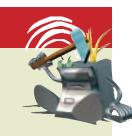

#### **Ciekawostka**

**79**<br>Podstawy and the strike the strike the strike the strike the strike the strike the strike the strike the strike of the strike the strike of the strike of the strike of the strike of the strike of the strike of the str Grafika trójwymiarowa (3D), służąca do projektowania przestrzennego, pomaga w uzyskaniu efektów głębi, umożliwia symulowanie oświetlenia i pozwala na ciekawe przedstawienie obiektów. Grafikę taką stosuje się w różnych dziedzinach. Należą do nich przemysł filmowy, tworzenie gier komputerowych, komputerowe wspomaganie projektowania, symulacje do celów naukowych, symulacje lotów, tworzenie interesujących wykresów.

Wielkim sukcesem grafików okazały się animowane komputerowo postacie, u których każda mina, każdy ruch są tworzone z największą starannością, aby zachować jak najbardziej realną mimikę, gesty i wygląd. Dobrym przykładem takiej pracy może być animacja postaci w filmie *Shrek*.

Warto podkreślić, że niezwykłe efekty cechujące animację komputerową są możliwe pod warunkiem wykorzystania dużej mocy obliczeniowej wielu komputerów.

Podczas zapisu obrazu oprócz nazwy pliku należy również wybrać format. Format danego pliku wyznaczany jest przez jego rozszerzenie. Od rodzaju formatu zależy sposób kompresji (pod warunkiem że dany format obsługuje kompresję).

#### **Sposoby zapisu grafiki komputerowej**

#### Przykład 4.2

*Zapisując rysunek wykonany w dowolnym programie graficznym, możesz skorzystać z polecenia Plik/Zapisz jako (rysunek 4.9). W naszym przykładzie posłużymy się programem Paint.*

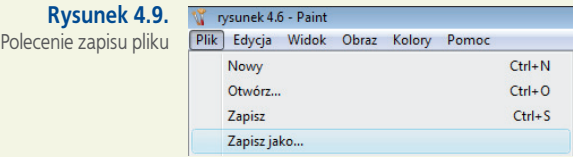

*W otwartym oknie możesz wpisać wybraną przez siebie nazwę pliku (rysunek 4.10). Rozszerzenie komputer nadaje sam, w zależności od programu, w jakim pracujesz. Paint automatycznie sugeruje rozszerzenie \*.bmp. Wpisaną nazwę należy potwierdzić kliknięciem przycisku Zapisz.*

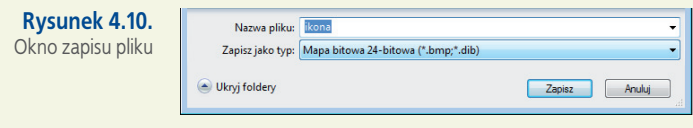

Pliki graficzne zajmują dużo miejsca w pamięci komputera (czyli np. zabierają dużo przestrzeni na dysku twardym), dlatego też często stosuje się **kompresję obrazu**.

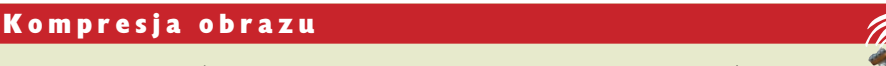

*Kompresja obrazu (ang*. image compression; *niem*. die Bildkompression*) to taki sposób zapisu pliku graficznego, który umożliwia zmniejszenie jego rozmiarów.*

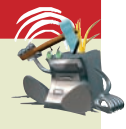

#### Przykład 4.3

*Zagadnienie kompresji plików graficznych prześledźmy na poniższym przykładzie.* 

Ikona zapisana w standardowym formacie programu Paint bez jakiejkolwiek kompresji. Rozmiar pliku: 62 kB

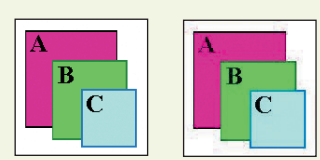

Ikona zapisana z zastosowaniem kompresji. Rozmiar pliku: 4,08 kB

*Różnice w wyglądzie tak małych ikon są niedostrzegalne.*

Ikonę w powyższym przykładzie narysowano w programie Paint i wklejono w skali 1:1 najpierw w standardowym formacie programu, a następnie stosując kompresję. W pierwszym przypadku plik zajął 62 kB, w drugim — 4,08 kB. Zauważ, że w drugim przypadku ikona wygląda prawie tak samo jak ta, która jest zapisana bez kompresji. Skompresowany plik graficzny zajął mniej miejsca, jednocześnie nie tracąc jakości.

#### **BMP**

BMP to standardowy format systemu Windows. Obraz zapisany z rozszerzeniem **.bmp** jest mapą bitową, pozbawioną jakiejkolwiek kompresji. Obrazy mogą być zapisywane w palecie 1-, 4-, 8- lub 24-bitowej. Pojęcie to w przybliżeniu oznacza ilość pamięci wykorzystanej do zapisania różnych barw.

Paleta określa nasycenie podstawowych kolorów **RGB**. Jak zapewne sobie przypominasz, model RGB został opracowany specjalnie na potrzeby wyświetlania obrazów na ekranie monitora.

#### R G B

*RGB (Red — czerwony, Green — zielony, Blue — niebieski) — model barw pozwalający na uzyskanie nowych kolorów w wyniku mieszania z sobą trzech barw podstawowych o odpowiedniej intensywności.*

#### Model barw (kolorów)

*Model barw (kolorów) (ang*. color model; *niem*. das Farbmodell*) to zestawienie kolorów podstawowych, na przykład podczas drukowania lub wyświetlania na ekranie monitora. Większość drukarek kolorowych korzysta z czterech barw podstawowych (niebiesko-zielona, purpurowa, żółta i czarna). Mówimy wówczas o modelu CMYK (ang*. Cyan, Magenta, Yellow, blacK*). Z kolei monitory pracują w modelu RGB. Poszczególne kolory uzyskuje się ze świecących punktów w kolorach czerwonym, zielonym i niebieskim. Monitory pracują na zasadzie mieszania tych kolorów. Połączenie wszystkich trzech kolorów o maksymalnej intensywności daje barwę białą.*

#### Przykład 4.4

*Co stanie się w momencie wybrania innego rozszerzenia niż sugerowane przez Paint \*.bmp? Aby to sprawdzić, wystarczy w oknie zapisu pliku rozwinąć listę Zapisz jako typ: (rysunek 4.11), wybrać jedną możliwość z listy, wpisać nazwę pliku i wskazać dokładne miejsce zapisu pliku na dysku. Wybór należy zatwierdzić, klikając przycisk Zapisz. Czy wiesz, w jaki sposób sprawdzić, z jakim rozszerzeniem został zapisany dany plik?*

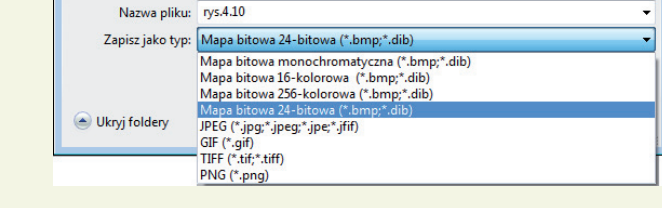

#### Zmiana formatu zapisywanego pliku

**Rysunek 4.11.** 

#### Przykład 4.5

*Narysowany w programie Paint rysunek, przedstawiający kilka figur geometrycznych, można zapisać, nadając mu rozszerzenie nazwy pliku inne niż sugerowane przez aplikację.* **czytaj dalej**

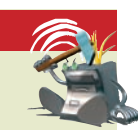

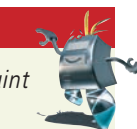

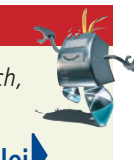

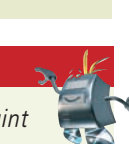

#### Przykład 4.5 cd.

*Dzięki temu zostanie on zapisany w formacie pozwalającym na zmniejszenie jego objętości. Prześledźmy, jakie mogą być różnice w wyglądzie rysunku oraz ilości miejsca zajmowanego na dysku w zależności od typu pliku wybranego z listy rozwijalnej w oknie zapisu pliku (Zapisz jako typ: ).*

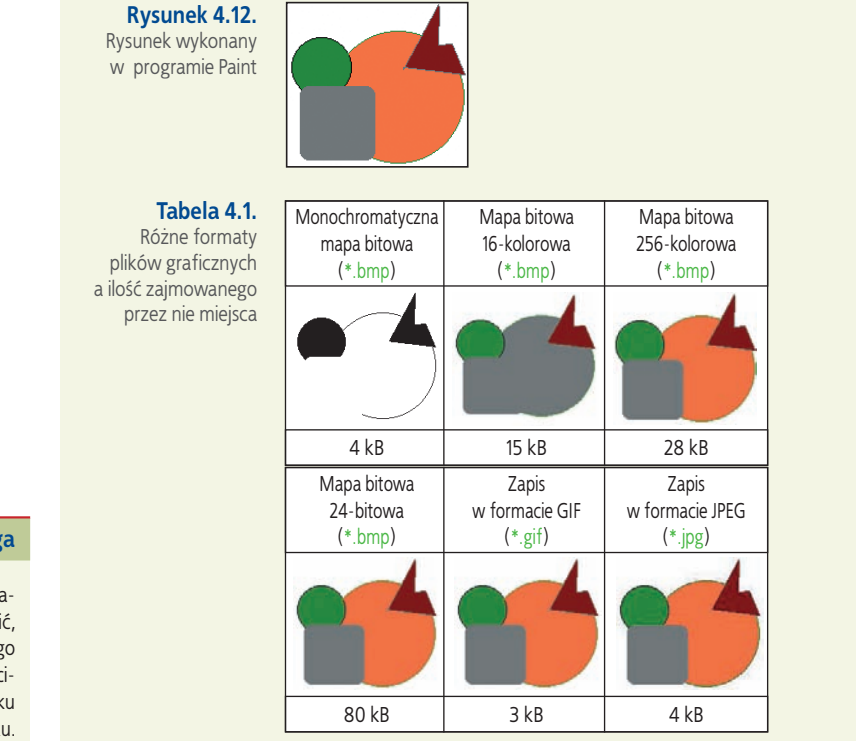

Rozmiar każdego pliku graficznego możesz sprawdzić, **Uwaga**

korzystając z podręcznego menu dostępnego po wciśnięciu prawego przycisku myszy na danym pliku.

#### **GIF**

W przypadku zapisu grafiki w formacie **GIF** następuje zmniejszenie rozmiaru pliku poprzez redukcję palety do 256 (lub mniejszej liczby) kolorów, które potrafią najwierniej oddać oryginalne kolory grafiki. Ponieważ zmniejszenie liczby kolorów rzadko ma miejsce w rysunkach (wyłączając zdjęcia), przyjęło się uważać format **GIF** za kompresję bezstratną.

#### Kompresja bezstratna

*Kompresja bezstratna (ang*. lossless compression; *niem*. die verlustfreie Kompression*) to sposób zapisu pliku graficznego bez utraty jakości, przy jednoczesnym zmniejszeniu jego rozmiarów.*

Ten typ kompresji polega na wyszukiwaniu regularnych wzorów pikseli w obrazie. Im więcej takich powtórzeń, tym skuteczniejsza jest kompresja obrazu. Do takiej kompresji świetnie nadają się obrazy o dużych jednobarwnych obszarach, takie jak na przykład ikony lub kolorowe obrazki (obrazy clipart).

#### Przykład 4.6

*Porównując rysunek zapisany z rozszerzeniem .gif w skali 1:1 z tym samym obrazkiem wyświetlonym w dużym powiększeniu, zaobserwuj, czy zapis w tym formacie spowodował utratę jakości. Zauważ, że nawet duże powiększenie nie spowodowało pogorszenia jakości obrazu (nie ma rozmyć, przebarwień i wszystkie elementy są wyraźnie widoczne).*

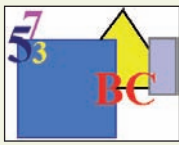

**Rysunek 4.13.** Rysunek w formacie GIF w skali 1:1

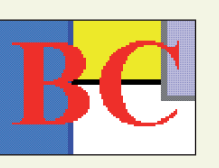

**Rysunek 4.14.** Powiększony rysunek w formacie GIF

#### **Uwaga**

#### **JPEG**

Kompresja w plikach z rozszerzeniem **.jpg** ma charakter stratny (ang. *lossy compression*), co oznacza, że obrazy zapisane w tym formacie tracą na jakości podczas kompresji. Zostają pominięte w nich pewne informacje zawarte w oryginalnym obrazie. Nie oznacza to przypadkowego, mechanicznego wyrzucania niektórych pikseli. Pewne szczegóły obrazu są na tyle drobne, że oko ludzkie ich nie zauważa, więc można je pominąć. Nie jest bez znaczenia, jaki typ zapisu pliku graficznego zastosujemy. Format **JPEG** stosuje się do zapisu fotografii, a format GIF służy do zapisu obrazków, ikon, rysunków, linii, ramek z niewielką liczbą kolorów i dużymi kontrastami.

Jeśli w praktyce masz wątpliwości, jaki format nadać plikowi graficznemu, zapisz obraz jako **JPEG** oraz jako **GIF**. Przejrzyj każdy z zapisanych obrazów, porównaj ich jakość i wielkość plików. Jeśli w wyglądzie nie widać większej różnicy, wybierz plik o mniejszej objętości.

Przy dużych powiększeniach rysunków zapisanych w formatach **GIF** (rysunek 4.14) i **JPEG** (rysunek 4.16) widać wyraźne różnice w ich jakości. Pierwszy z nich, zapisany w formacie **GIF**, jest porównywalny z oryginałem, a na drugim, zapisanym w formacie **JPEG**, widać utratę jakości z widocznymi przebarwieniami i rozmyciami.

Podczas pracy z różnymi programami graficznymi zetkniesz się z innymi formatami zapisu plików obrazów. Niektóre formaty są specyficzne dla danej aplikacji, inne służą do zapisywania plików do jakichś szczególnych zastosowań (np. do profesjonalnego, kolorowego druku wysokiej jakości).

**Na dołączonej do podręcznika płycie CD-ROM, w folderze Edytor grafiki/ Obrazki do ćwiczeń znajdują się obrazki zapisane w różnych formatach. Możesz je wykorzystać do tworzenia własnych ciekawych kompozycji, zmieniając w nich szczegóły lub wzbogacając je innymi elementami.**

**Bodstave Rodstawy** Na uwagę zasługuje również format PNG służący do zapisu grafiki rastrowej, opracowany jako następca formatu GIF. Kompresja PNG uważana jest za bezstratną, a jej stopień okazuje się wyższy niż w przypadku GIF. Innym często stosowanym formatem grafiki bitmapowej jest obsługujący kompresję bezstratną format TIFF.

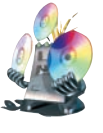

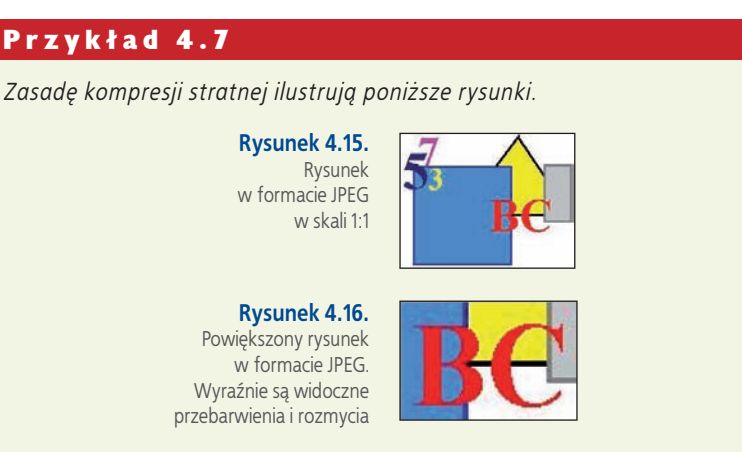

#### **Ćwicz umiejętności**

#### Ćwiczenie 1

*Narysuj w programie Paint rysunek składający się z kilku figur geometrycznych. Zapisz wynik swojej pracy. Sprawdź rozmiar zapisanego pliku.*

#### Ć w i c z e n i e 2

*W programie Paint otwórz wcześniej wykonany rysunek (Plik/Otwórz). Zapisz go, zmieniając rozszerzenie nazwy pliku na .gif. Co zauważyłeś? Jaki jest rozmiar pliku?*

#### Ć w i c z e n i e 3

*Wykonaj ćwiczenie jak powyżej, zmieniając rozszerzenie na .jpg. Czy rozmiar pliku pozostał taki sam? Porównaj rozmiary plików z rozszerzeniami .jpg i* **.***gif.*

#### O d p o w i e d z n a p y t a n i a

- *1. W jaki sposób zapisujemy wyniki pracy w programie graficznym?*
- *2. Jaki format standardowo nadaje plikom program Paint?*
- *3. Jaki jest sposób zmiany formatu pliku? Na czym polega?*
- *4. Jakie znasz trzy podstawowe formaty graficzne?*
- *5. Czym różnią się pliki zapisane w różnych formatach?*
- *6. Które formaty graficzne wykorzystują kompresję stratną?*

#### Zaproponuj ćwiczenia do wykonania

#### *Przykład:*

*Otwórz w programie Paint jeden z rysunków wykonanych wcześniej (Plik/Otwórz). Zapisz rysunek jako monochromatyczny (czarno-biały), wybierając w oknie zapisu pliku Zapisz jako typ: Mapa bitowa monochromatyczna.* **czytaj dalej**

#### Zaproponuj ćwiczenia do wykonania cd.

#### Nazwa pliku: mój obraz ٠ Zapisz jako typ: TIFF (\*.tif;\*.tiff) Mana hitowa n Mapa bitowa 16-kolorowa (\*.bmp;\*.dib) Ukryj foldery p;\*.dib) Mapa bitowa 256-kolorowa (\*.bmp;\*.d<br>Mapa bitowa 24-bitowa (\*.bmp;\*.dib) JPEG (\*.jpg;\*.jpeg;\*.jpe;\*.jfif) JPEG (".jpg;".jpe<br>GIF (".gif)<br>TIFF (".tif;".tiff) PNG (\*.png)

*Czy zmienił się wygląd obrazka? Ile teraz zajmuje miejsca na dysku?*

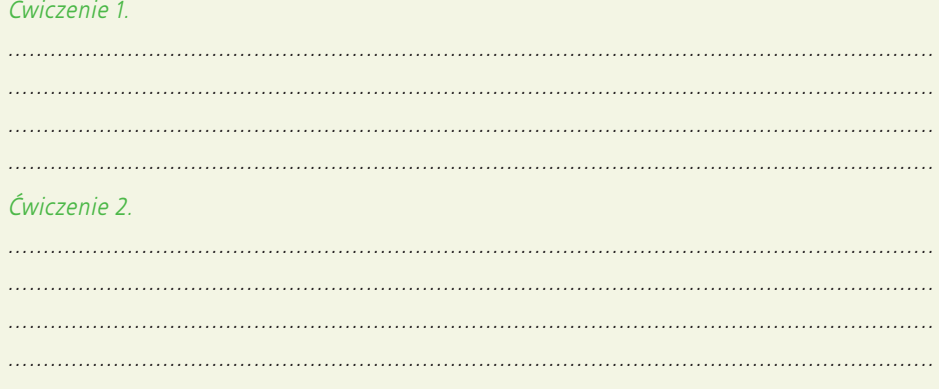

# **. Importowanie grafiki**

Interesujące kompozycje graficzne można uzyskać, importując obrazy z różnych źródeł. Mogą to być obrazki skanowane, zdjęcia z aparatu cyfrowego oraz grafiki udostępniane przez inne komputery w sieci.

#### **Skanowanie obrazów**

Jeżeli podoba Ci się gotowe zaproszenie lub zdjęcie, możesz je zeskanować, czyli przetworzyć na obraz elektroniczny. W tym celu musisz użyć skanera i odpowiedniego programu. Podczas skanowania ważne jest ustawienie rozdzielczości skanowania. Musisz zdecydować, czy rysunek jest potrzebny do wydruku (wówczas ustawisz najwyższą rozdzielczość), do komputerowej kompozycji graficznej, czy też będzie opublikowany w internecie.

#### **Pobieranie obrazów z internetu**

Przeglądając strony WWW, możesz znaleźć obrazek, który będziesz chciał zapisać na swoim komputerze do dalszego wykorzystania (np. darmowe tapety, którymi można ozdobić pulpit). Obraz ze strony WWW możesz pobrać, klikając go prawym

#### **Zapamiętaj**

Możesz wykorzystywać tylko te obrazy, na których kopiowanie pozwala ich autor. Możesz wówczas wkomponować je we własne zaproszenia, dyplomy czy wizytówki.

 grafiki Podstawy **EXPLOYED A STANDARD ROOF THE CONSTANT OF STANDARD STANDARD STANDARD STANDARD STANDARD STANDARD STANDARD STANDARD STANDARD STANDARD STANDARD STANDARD STANDARD STANDARD STANDARD STANDARD STANDARD STANDARD STANDARD STANDARD** 

**Rysunek 4.17.** Zapis obrazu w postaci

monochromatycznej mapy bitowej

przyciskiem myszy, wybierając polecenie **Zapisz obraz jako...** (rysunek 4.18) i określając lokalizację, w której obraz ma zostać zapisany. Wybór zatwierdzasz, klikając **OK**.

Możesz również skorzystać z podręcznego menu, klikając obrazek prawym przyciskiem myszy, wybierając polecenie **Kopiuj**, a następnie wklejając obrazek do otwartego dokumentu. Podręczne menu umożliwia również wydrukowanie obrazka lub ustawienie go jako tła.

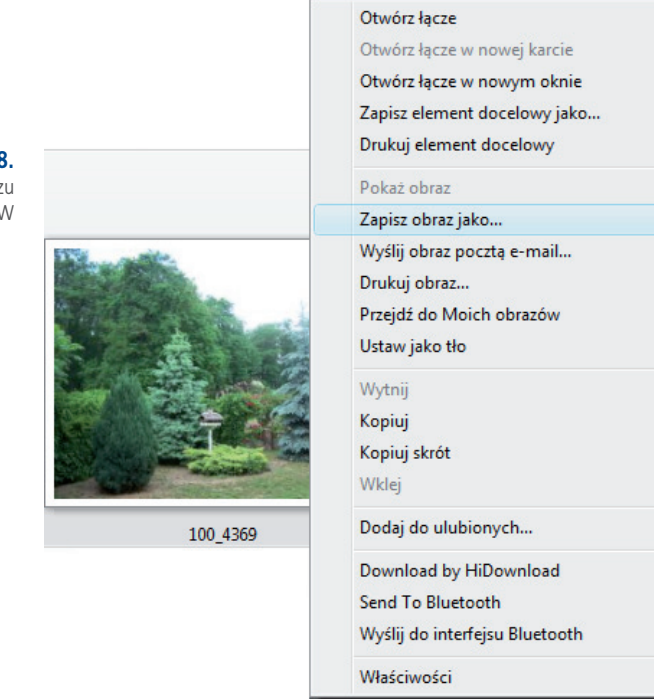

#### **Rysunek 4.18.** Opcja zapisu obrazu ze strony WWW

#### **Ćwicz umiejętności**

#### Ć w i c z e n i e 1

*Pobierz z dowolnego źródła (np. ze strony WWW) kilka obrazków. Otwórz je w kilku oknach programu Paint. Zaznacz i skopiuj z obrazków określone fragmenty. Do nowo otwartego okna w Paincie wklej te, które w połączeniu utworzą pasującą do siebie całość.*

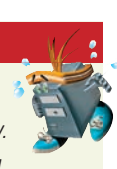

#### Ć w i c z e n i e 2

*Obraz utworzony w poprzednim ćwiczeniu zapisz w folderze Dokumenty z rozszerzeniem .bmp oraz z rozszerzeniem .jpg. Sprawdź rozmiary plików.* 

#### O d p o w i e d z n a pytania

- *1. W jaki sposób można importować grafikę do programu graficznego?*
- *2. Na czym polega skanowanie obrazów?*
- *3. W jaki sposób można pobrać obraz ze strony WWW?*

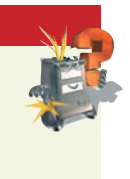

87

#### Zaproponuj ćwiczenia do wykonania

*Narysuj w programie Paint rysunek pt. "Moja miejscowość". Spraw, aby na rysunku znalazły się elementy charakterystyczne dla Twojej miejscowości. Rysując szczegóły, skorzystaj z siatki (Widok/Powiększenie/Pokaż siatkę). Pracę zapisz w folderze Dokumenty.*

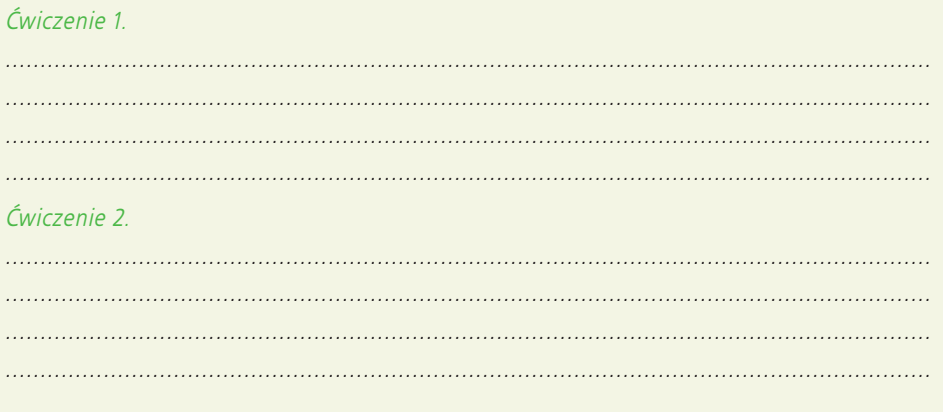

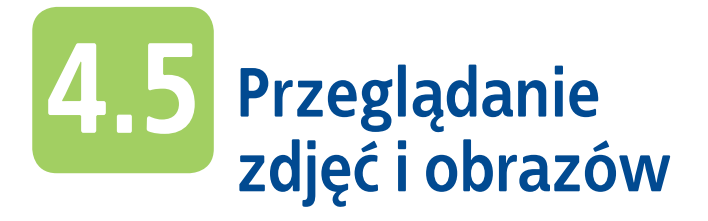

Otwieranie pojedynczych plików graficznych bywa uciążliwe, szczególnie wtedy, gdy mamy do przejrzenia ich większą liczbę. Dlatego też do tego celu stosuje się przeglądarki plików graficznych. Jedne z nich są licencjonowanymi programami, za które trzeba zapłacić, inne są darmowe i dostępne na stronach WWW.

#### **Programy do przeglądania plików graficznych**

Znaną, popularną i zarazem darmową przeglądarką plików graficznych jest program **IrfanView.** Obsługuje on większość formatów graficznych i pozwala na tworzenie miniaturek obrazów. Udostępnia również możliwość prezentowania zdjęć. IrfanView ma także pewne funkcje przekształcania obrazów, zmiany formatu, w jakim są zapisane, udostępnia również efekty specjalne. Zbiór funkcji programu można rozszerzać dzięki dodatkom dostępnym na stronach WWW.

**Program IrfanView znajdziesz w folderze Programy na płycie CD-ROM dołączonej do podręcznika. Możesz go zainstalować na swoim komputerze i sprawdzić, jak działa. W razie trudności poproś o pomoc nauczyciela.** 

Program **ACDSee** obsługuje różne formaty graficzne. Służy do przeglądania plików obrazów oraz wideo (rysunek 4.19), umożliwia odsłuchiwanie plików dźwiękowych oraz przygotowanie zdjęć lub prezentacji na nośnikach CD/DVD. W nowszych wersjach autorzy zadbali o dodatki rozszerzające możliwości programu. Aby z niego korzystać, należy zakupić licencję.

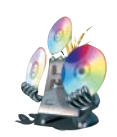

#### **Rysunek 4.19.**

Przeglądanie plików graficznych za pomocą programu ACDSee

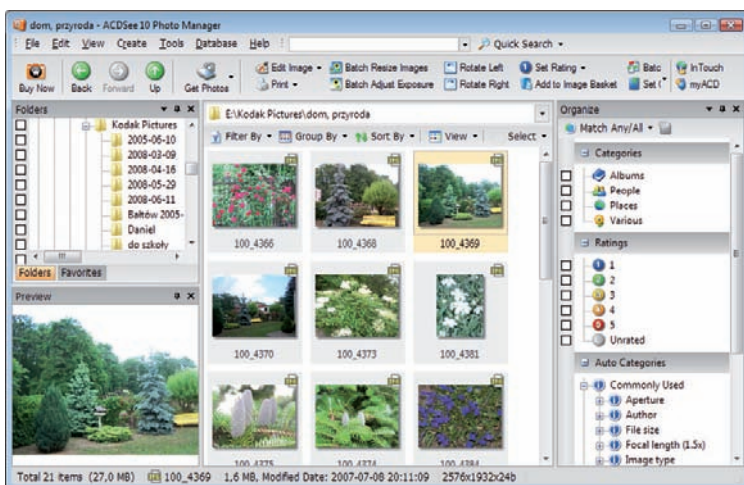

#### O d p o w i e d z n a p y t a n i a

- *1. Do czego służą przeglądarki plików graficznych?*
- *2. Jakie znasz programy do przeglądania grafiki?*

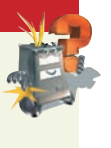

#### Zaproponuj ćwiczenia do wykonania

#### *Przykład:*

*Odszukaj w internecie dostępne programy do przeglądania grafiki. W razie potrzeby poproś o pomoc nauczyciela.*

*Ćwiczenie 1. ....................................................................................................................................*

*.................................................................................................................................... ....................................................................................................................................*

*Ćwiczenie 2.*

*.................................................................................................................................... .................................................................................................................................... ....................................................................................................................................*

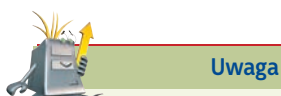

.

Aby uzyskać opcję przezroczystego tła podczas kopiowania i wklejania części rysunku za pomocą narzędzia Zaznacz dowolny kształt lub Zaznacz, należy wcisnąć znajdującą się na pasku narzędzi opcję przezroczystości  $\mathbf{L}$ 

## **Ćwiczenia utrwalające**

#### Ćwiczenie 1

*Zaprojektuj w programie Paint kartkę imieninową. Wykorzystaj kolory niestandardowe.*

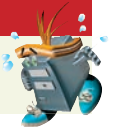

#### Ć w i c z e n i e 2

*Narysuj w programie Paint obrazek przedstawiający nierealny świat, abstrakcję lub kosmos. Zastosuj w pracy efekt nakładających się obrazów z użyciem opcji przezroczystości. Przekonasz się, że nawet w tak prostym programie graficznym można wykonać efektowną pracę.*

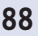

#### Ć w i c z e n i e 3

*Narysuj w programie Paint element, którym ozdobisz zaproszenie na przyjęcie urodzinowe.*

#### Ć w i c z e n i e 4

*Zaprojektuj w programie graficznym papier firmowy dla biura turystycznego. Umieść w nim wymyślone logo firmy i adres.*

#### **Ćwiczenie 5**

*Wykonaj samodzielnie fotomontaż. Wykorzystaj w tym celu własne zdjęcia lub obrazki znajdujące się na dołączonej do podręcznika płycie CD (folder Edytor grafiki/ Obrazki do ćwiczeń).*

#### **Fotomontaż**

*Fotomontaż polega na łączeniu elementów graficznych (wyciętych fragmentów obrazków czy zdjęć) z różnych źródeł. Im staranniej elementy są połączone, a ślady ich łączenia mniej widoczne, tym bardziej kompozycja przypomina autentyczne zdjęcie lub obraz.*

#### Ć w i c z e n i e 6

*Narysuj w programie Paint rysunek przedstawiający pejzaż. Zapisz go najpierw w standardowym formacie programu Paint, a następnie w formatach JPG oraz GIF. Porównaj wielkość plików.*

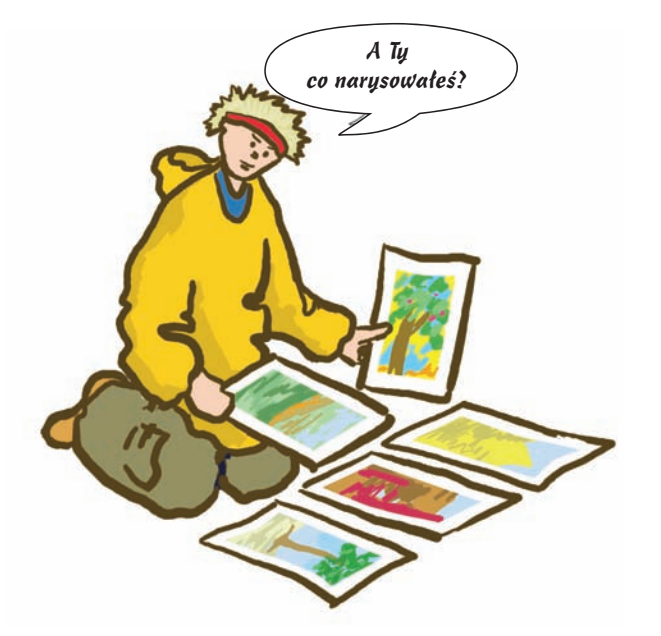

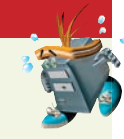

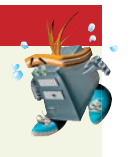

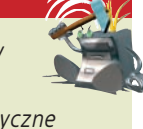

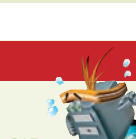